# **NAVIGATION**

Real-time navigation system uses GPS and a map database to show your current location and help guide you to a desired destination. *Available with Technology and Advance Packages.*

#### **Entering a Destination Using Voice Commands**

#### **Press and release the Talk button before you say a command.**

#### **Press and release the Talk button before you say a command.**

For information on setting other destination options, see your Navigation Manual.

- 1. Say "*Address*."
- 2. Say "*Street*," then say the street name on the next screen. Do not include the direction (N, S, E, W) or type (St., Ave., Blvd., etc.).
- 3. A list of street names appears. Say the number next to the street you want to select.
- 4. Say the entire street address number. For example, "*1-2-3-4*." If necessary, say "*OK*" to proceed.
- 5. If the street address is in more than one city, a list of city names appears. Say the number next to the city you want to select.
- 6. Say "*Set as destination*" to set the route.

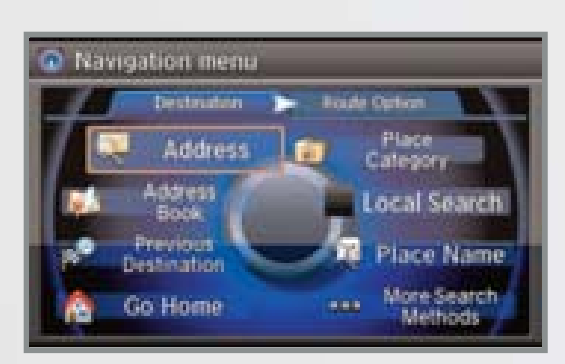

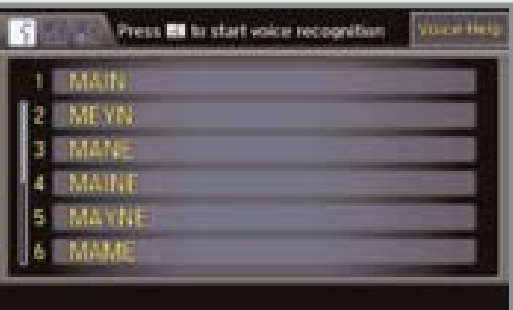

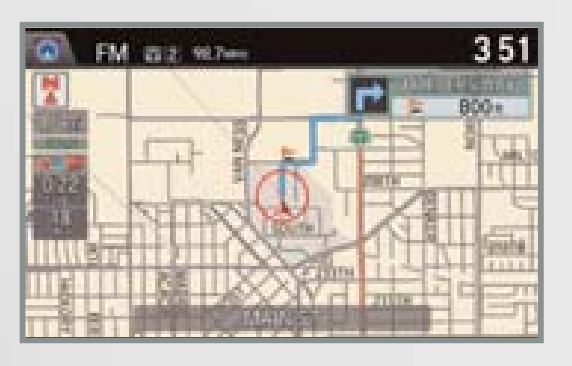

- 1. Say "*Find nearest ATM*."
- 2. A list of the nearest ATMs in your area is displayed by shortest distance to destination.
- 3. Say the number next to the destination you want to select.

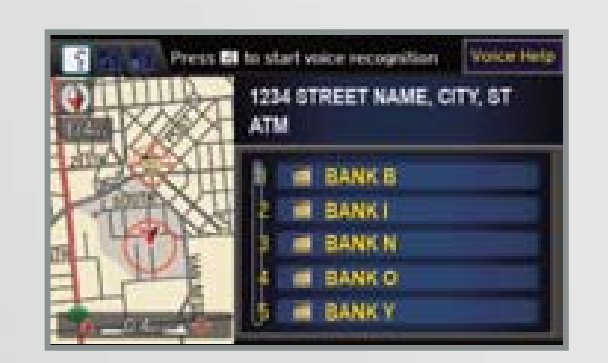

- 
- 4. Say "*Set as destination*" to set the route.

**Note:** It is recommended that you enter your destination before driving or when the vehicle is stopped.

#### **Entering a Destination Commands AcuraLink Real-Time Traffic TM\***

#### **Entering a Street Address**

### **Using the "Find Nearest" Command**

## **Press and release the Talk button before you say a command.**

Provides continuously updated information, including traffic speed, incidents, and construction in major metro areas.

#### **Displaying Traffic Information**

Say "Display traffic" to view traffic flow and incident icons.

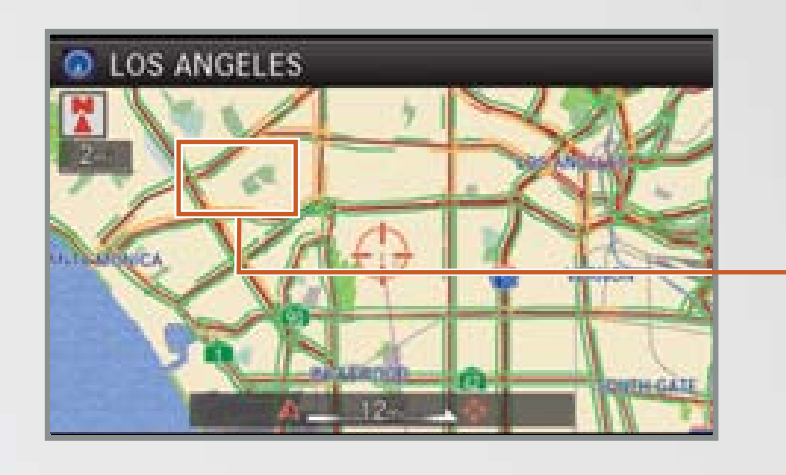

**Note:** Traffic flow and incident icons are displayed on map scales of 5 miles (8 km) or less.

#### **Heavy traffic**

**Moderate traffic**

**Free-flow traffic**

*\*AcuraLink subscription service (complimentary for the first three years of vehicle ownership)*

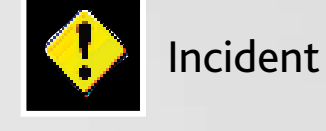

#### **Incident Icons**

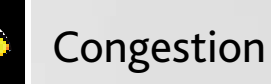

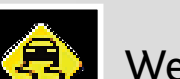

Construction

Road closed

#### Weather

- 1. Say "*Display traffic on my route*" to view a list of incidents on your route.
- 2. Say the number of the incident you want to avoid.
- 3. Say "*Avoid*" and the incident list returns.
- 4. Say "*Recalculate route*" to set the new

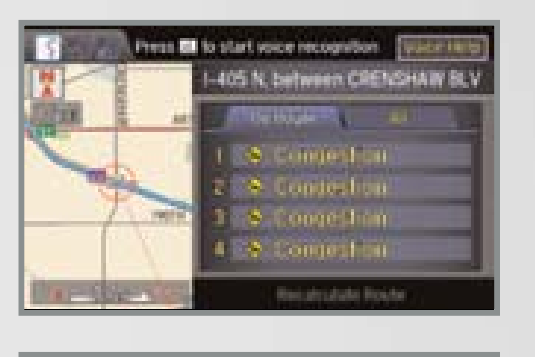

### **Traffic ReroutingTM**

The system can automatically provide detours around traffic or incidents when a destination is set and Traffic Rerouting is turned on in Navi Settings, or you can manually reroute.

**Incident Incident icon icon**

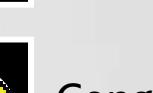

**Traffic Traffic Flow Flow data data**

Shows a more detailed view of the next maneuver during route guidance on the multi-information display. See your Owner's Manual for instructions on how to turn this feature on or off.

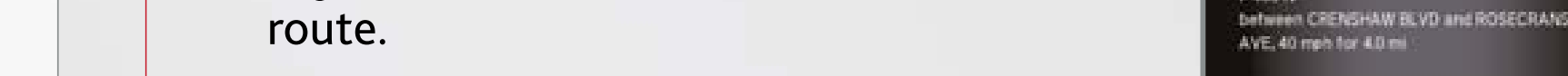

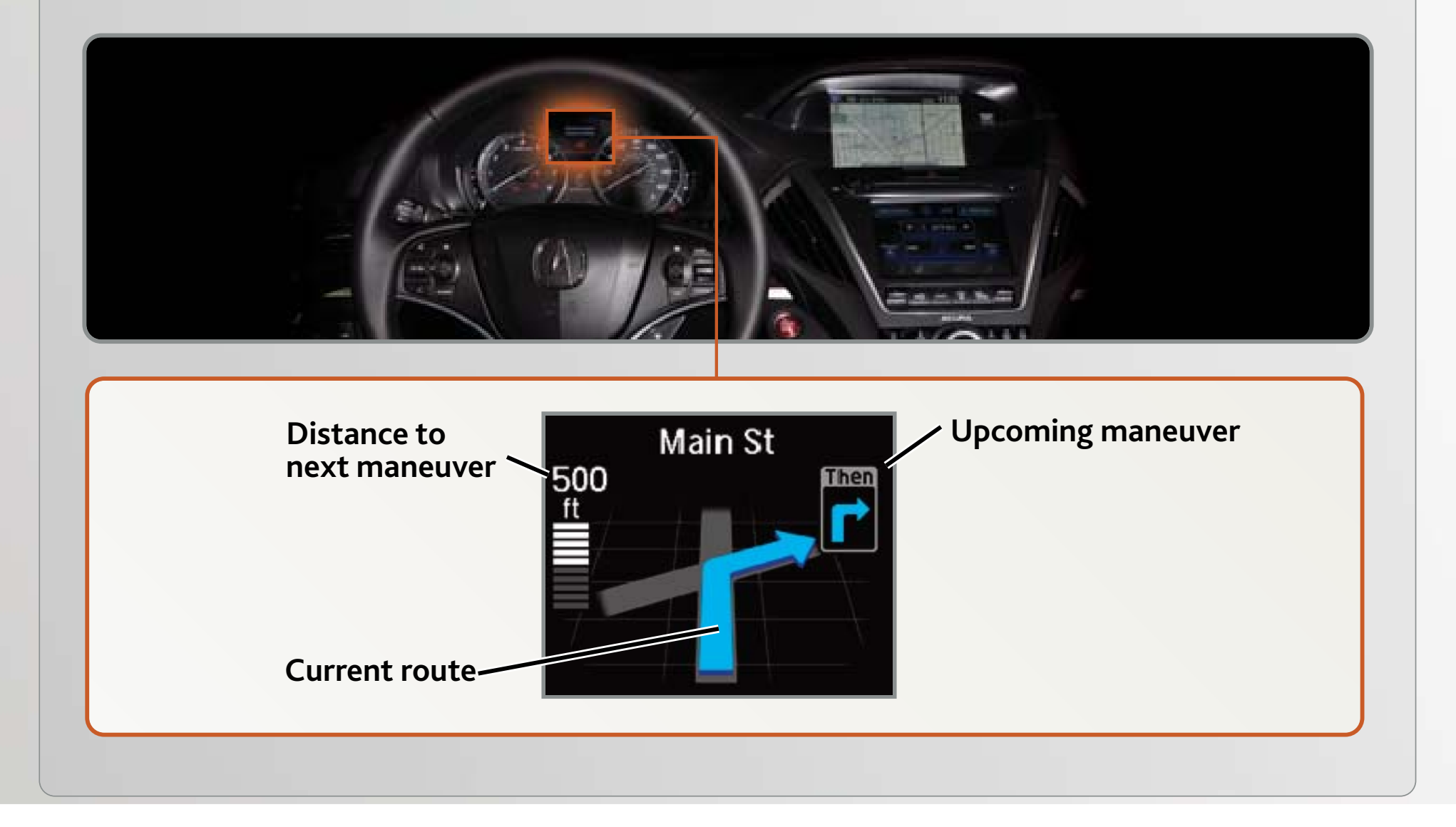

## **Driver Distraction**

# **Map Screen Legend** <u>333 - Samuel Carlos Carlos Carlos Carlos Carlos Carlos Carlos Carlos Carlos Carlos Carlos Carlos Carlos Carlos C</u> FM 图2 98.7MHz **Calculated Next guidance** 800m **route point Time to go Current vehicle location Distance to go**

#### **Turn-by-Turn Directions**

To reduce the potential for driver distraction, certain functions may be inoperable or grayed out while the vehicle is moving. You may have to use voice commands, stop or pull over to perform the function.

The chart below shows a list of some operations that are restricted while the vehicle is moving.

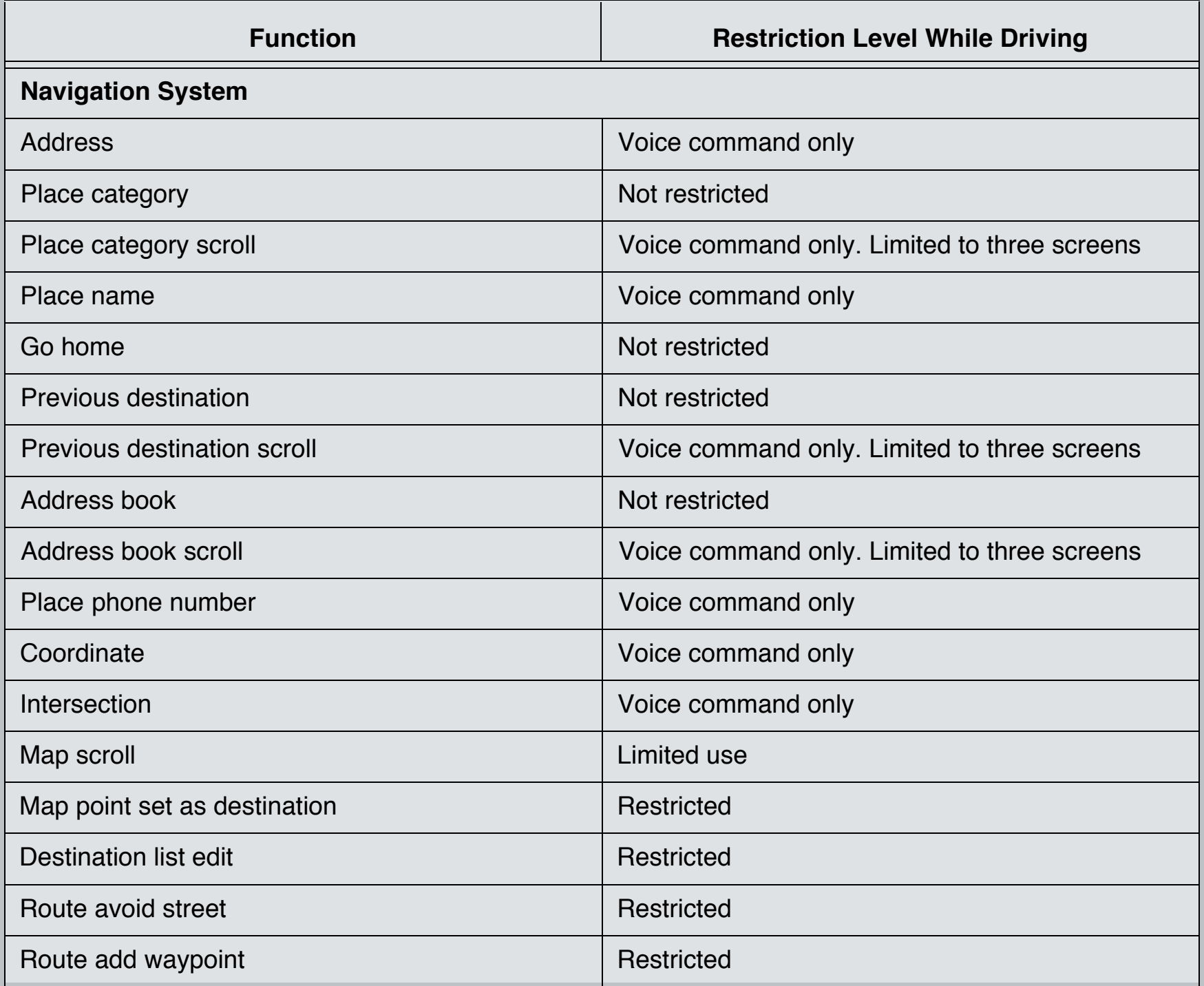